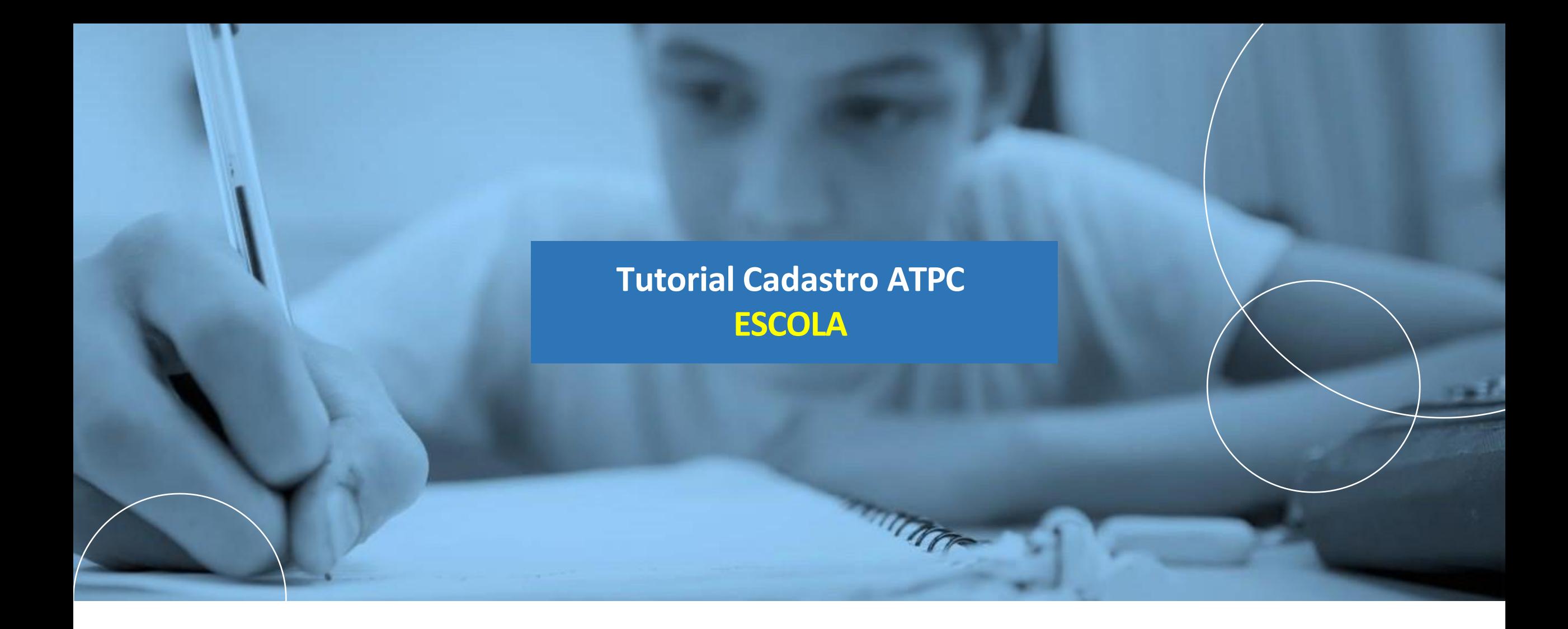

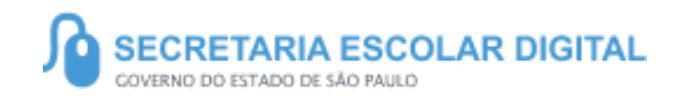

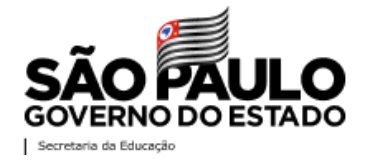

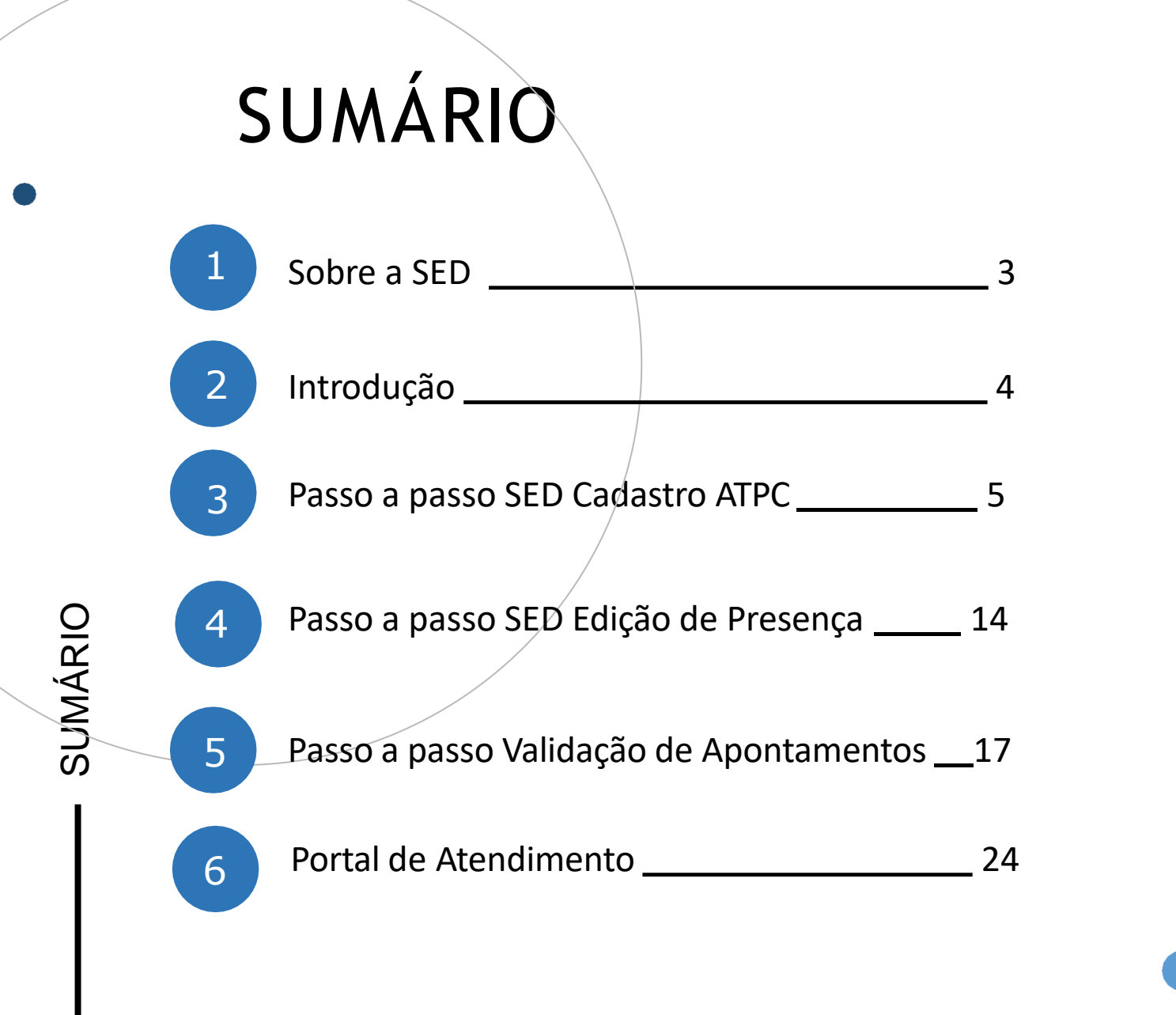

- -

 $\overline{2}$ 

# SOBRE A SED

A Plataforma SED foi criada em 2014 e instituída oficialmente em 2016 através da Resolução SE 36 de 25 - 05 -2016.

Hoje a plataforma SED é utilizada pelas redes: estadual, municipal e privada em todo o Estado de São Paulo e possui interface com os aplicativos Diário de Classe, Leitor Resposta e Minha Escola SP disponíveis na loja de aplicativos para dispositivos com sistema operacional *android.* Ressaltamos que os sistema oferecidos na plataforma, possuem particularidades e por isso algunssão específicos para cada rede de ensino.

A SED é personalizada para cada tipo de usuário. Para os pais e responsáveis dos estudantes, por exemplo, estão disponíveis as notas e faltas do estudante. Já os alunos podem solicitar a carteirinha, criar suas contas de e -mail e emitir documentos escolares.

#### Além do site

https://sed.educacao.sp.gov.br , a SED também pode ser acessada sem o consumo de dados móveis por meio do aplicativo "Secretaria Escolar Digital" também disponível na loja de aplicativos para dispositivos com sistema operacional Android.

# INTRODUÇÃO

O tutorial a seguir tem como propósito orientar o acesso e utilização do sistema de Registro de Presença ATPC.

# **PERFIS**

- **Diretor(a) de Escola**
- **Vice Diretor(a) de Escola**
- **Professor(a)** Coordenador(a)
- **GOE**

 $\mathbb{Z}$ 

# PASSO A PASSO

#### **Presença ATPC**

Acesse o site da Secretaria Escolar Digital: https://sed.educacao.sp.gov.br

- Inserir os dados:
	- Usuário
		- Senha

SECRETARIA DA EDUCAÇÃO DO ESTADO DE SÃO PAULO<br>Secretaria Escolar Digital  $\mathbf \Omega$ 

SOBRE A SECRETARIA BOLETIM ESCOLAR INSCRIÇÃO PARA REDE PÚBLICA CONSULTA CERTIFICAÇÃO EXAME SUPLETIVO CONCLUINTES - CONSULTA PÚBLICA PORTAL DE ATENDIMENTO **SAIBA COMO ACESSAR** 

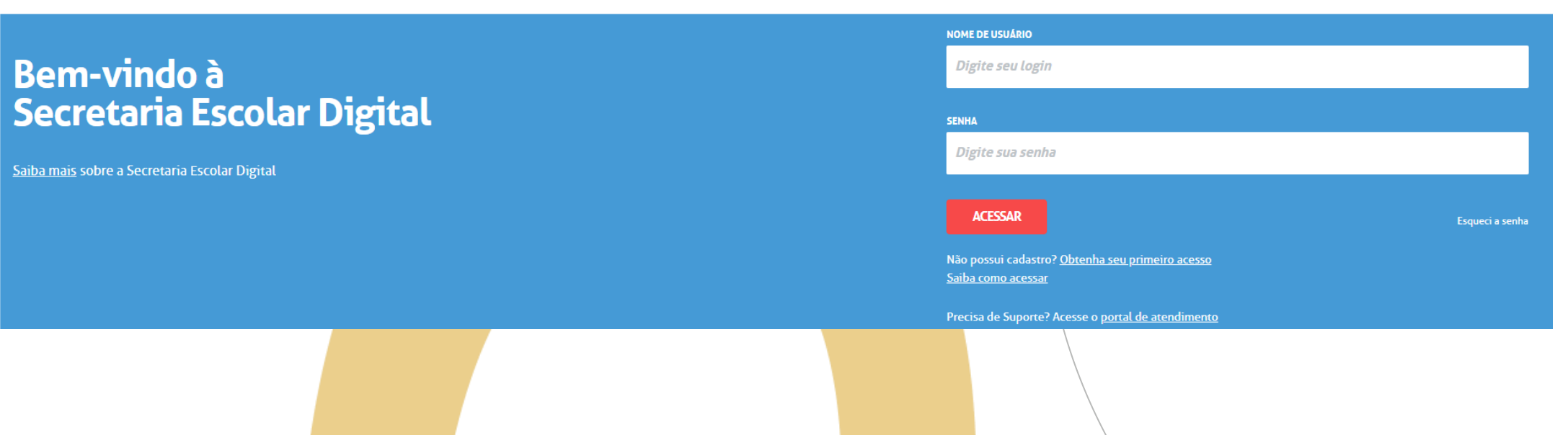

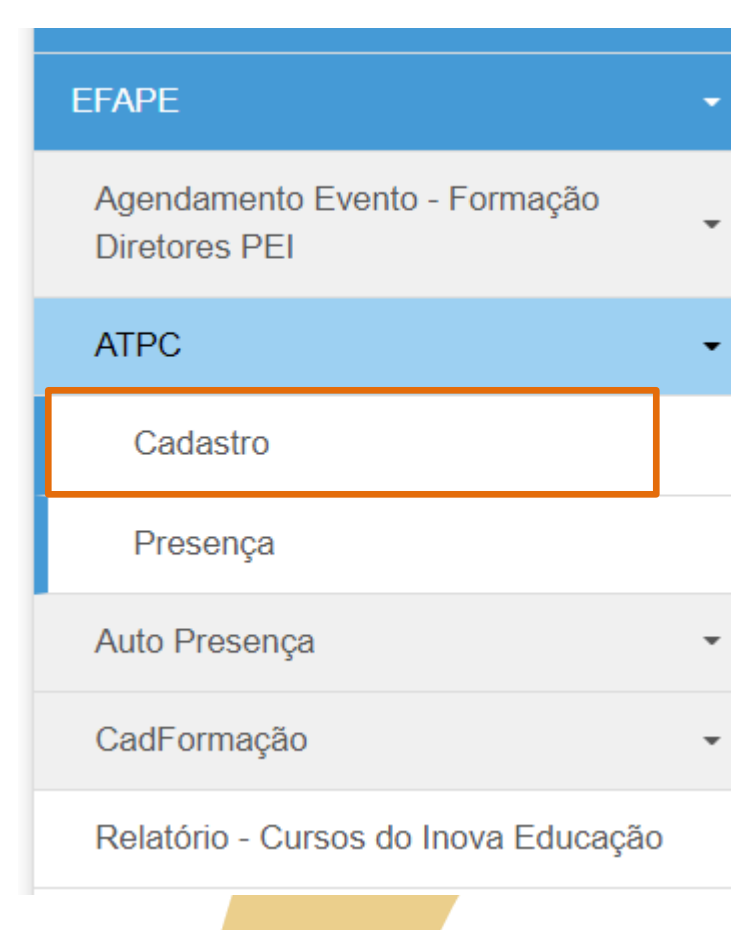

O acesso é realizado seguindo o caminhó: Acesse o menu lateral :

• EFAPE

• ATPC

• Cadastro

Para cadastrar uma nova ATPC, clique em **"+AdicionarATPC".**

Observação: Caso queira apenas fazer uma pesquisa das ATPC cadastradas preencha os filtros de acordo com sua necessidade e clique em pesquisar.

#### **ATPC - Cadastro**

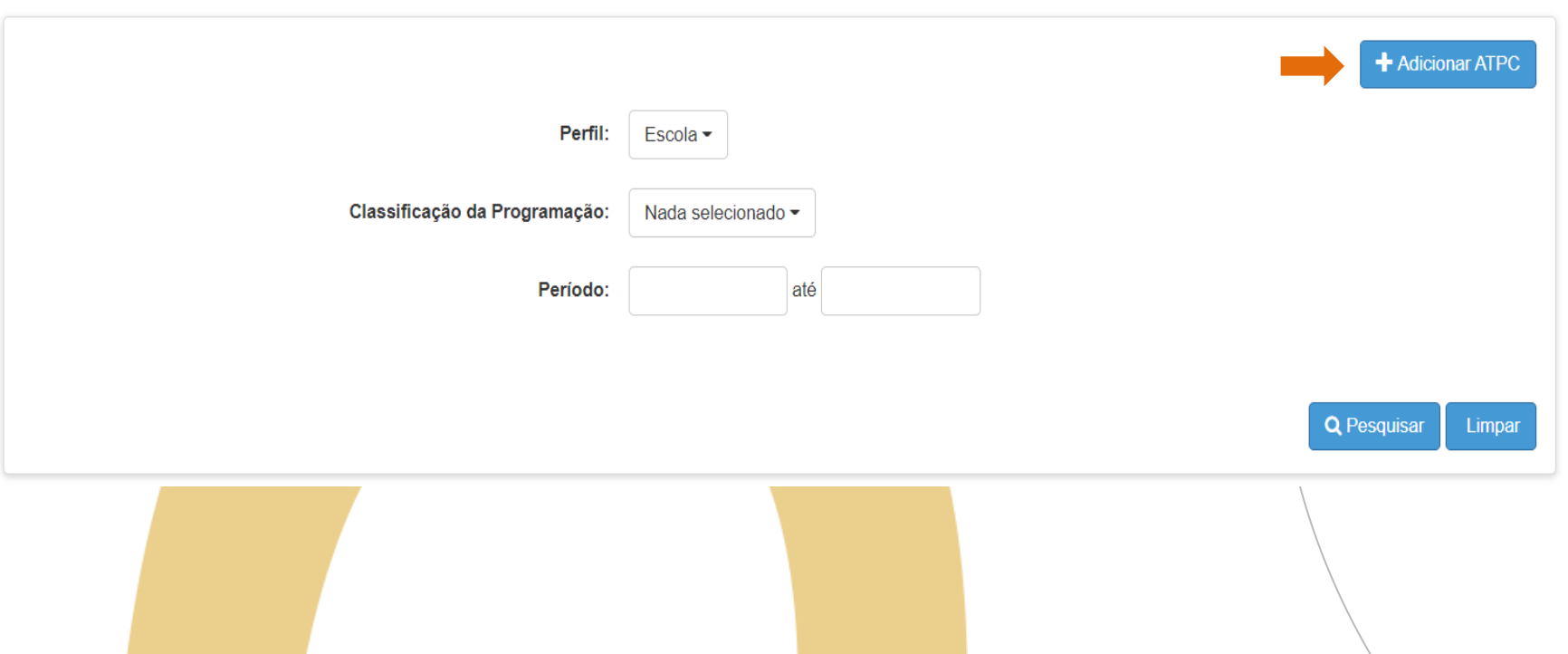

Após clicar para **cadastrar uma nova ATPC** o sistema irá apresentar a tela abaixo para inserção dos dados da ATPC. As informações inseridas no cadastro serão os dados disponíveis para visualização dos docentes.

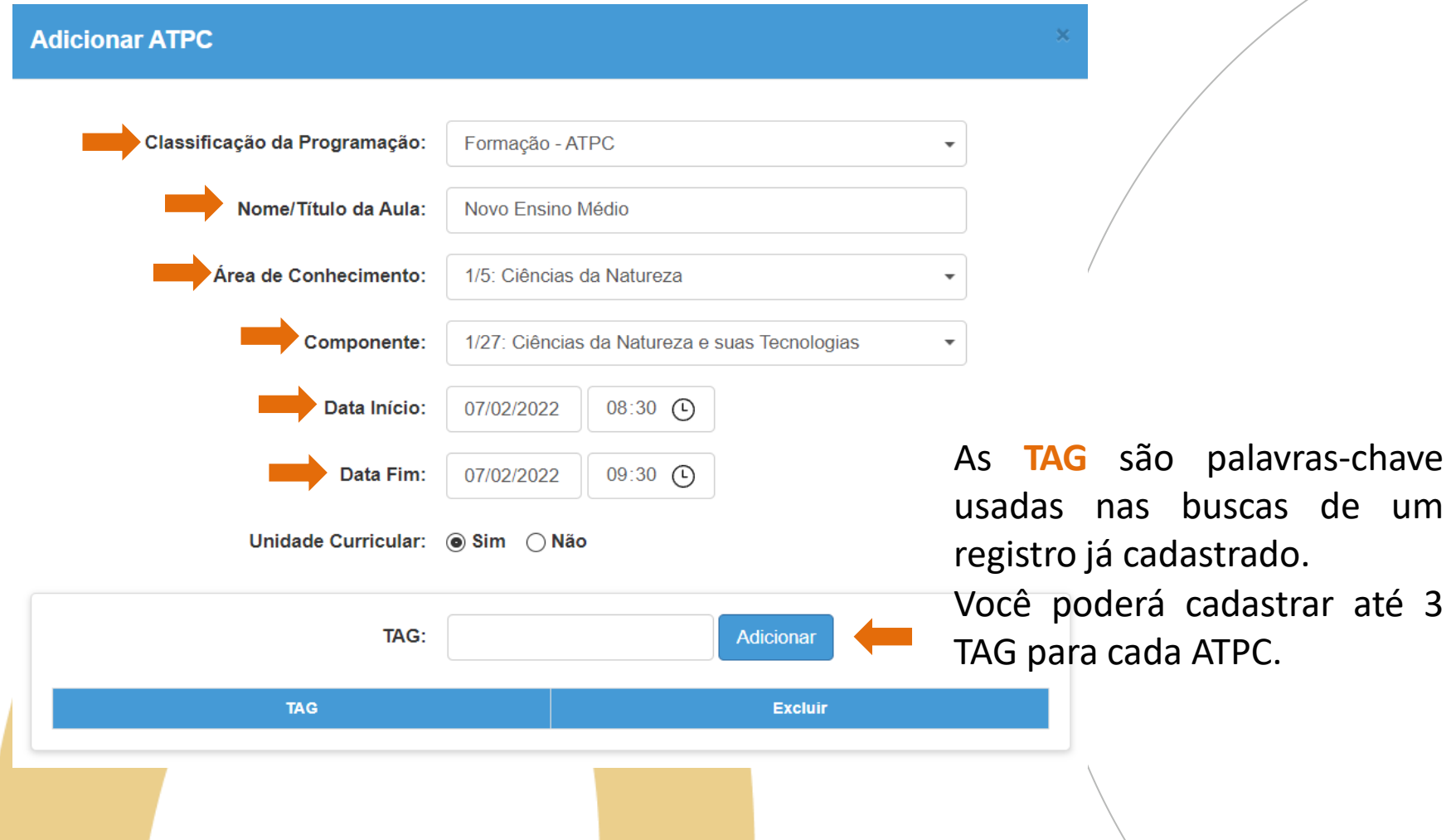

Ainda na seção de cadastro, são apresentadas as etapas de ensino que serão contempladas nesse trabalho pedagógico com os docentes. Assinale a(s) etapa(s) e clique em gravar.

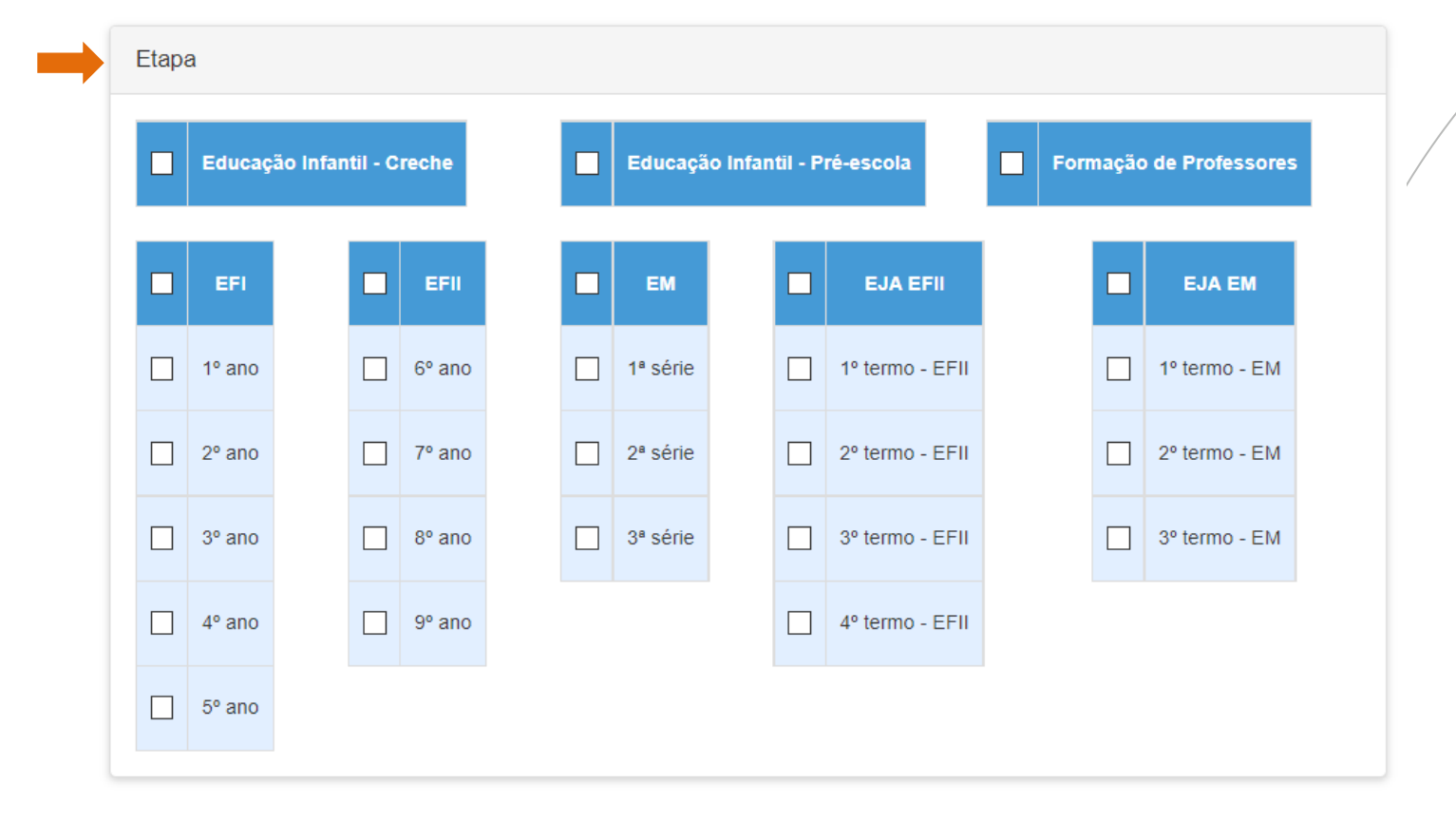

Para visualizar a ATPC cadastrada preencha os filtros e clique em pesquisar

#### **ATPC - Cadastro**

PASSO.

A PASSO

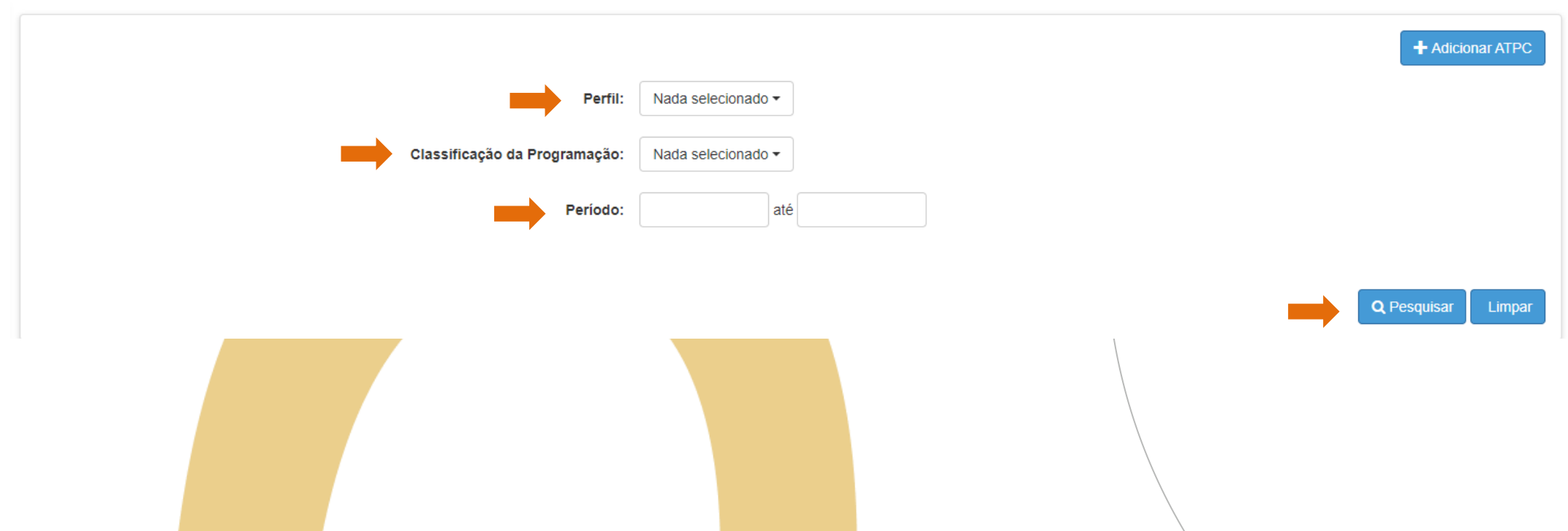

Após clicar em pesquisar o sistema irá apresentar as ATPC cadastradas e exibir as informações informadas no cadastro

- Perfil: responsável pela ATPC
	- Classificação: ATPC ou Recuperação e Aprofundamento
		- Nome/Título da Aula: Tema da ATPC
			- Data e hora início e fim

Nesses campos você poderá visualizar ou editar os dados da ATPC cadastrada

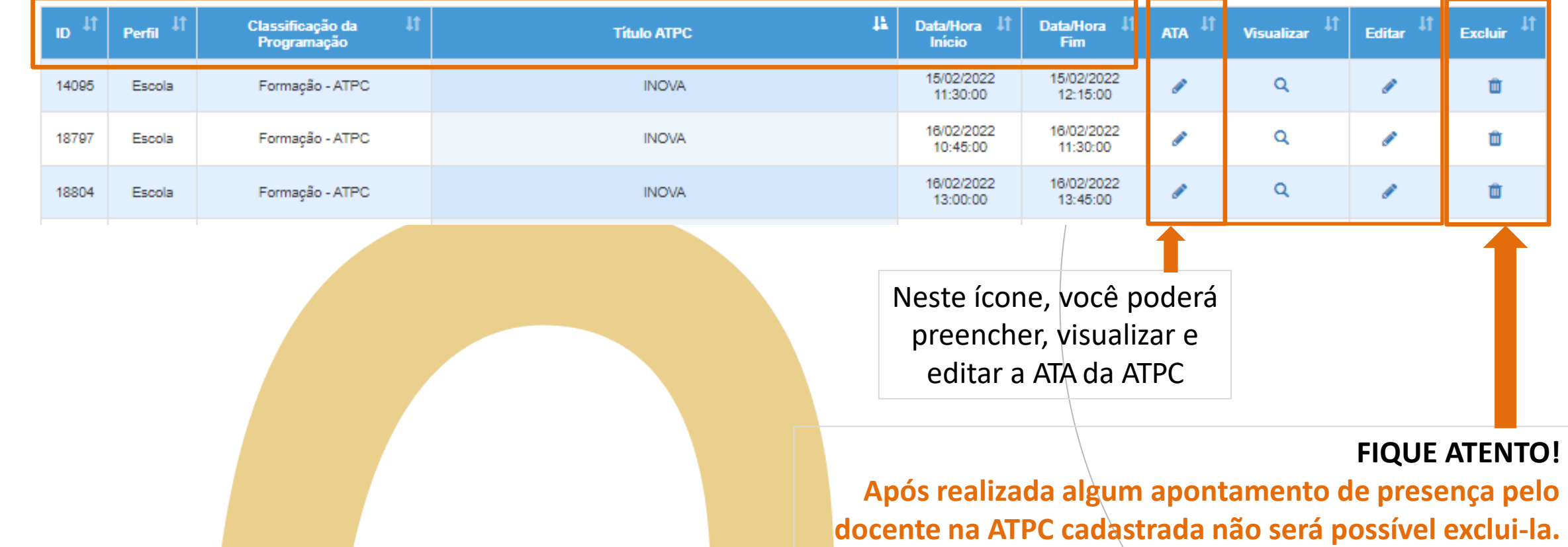

Ao clicar no ícone da ATA, a tela abaixo estará disponível.

Você deverá inserir um resumo da ATPC desenvolvida e clicar em gravar, sendo possível editar, se necessário.

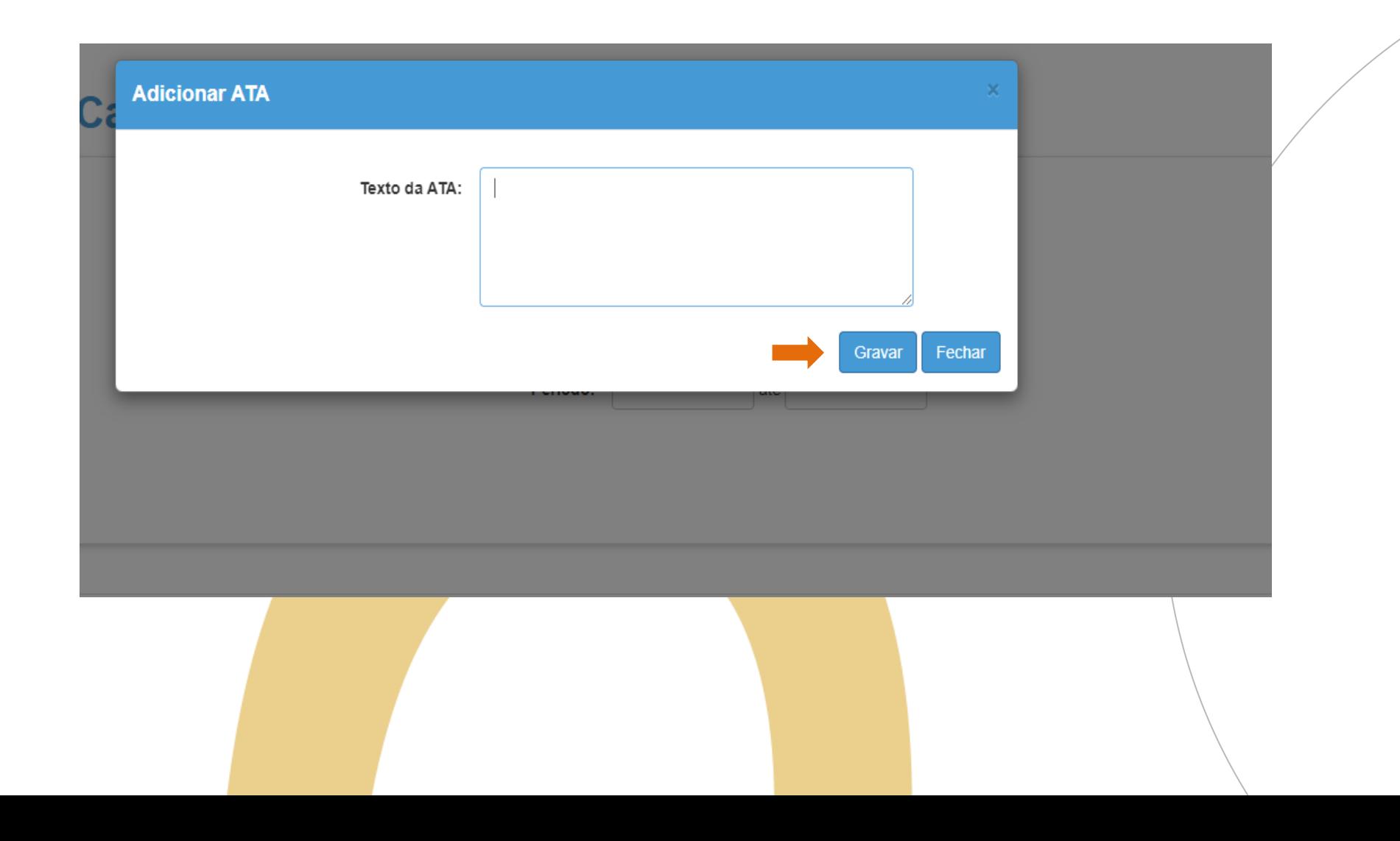

# **Edição de Presença**

 $\beta$ 

# PASSO A PASSO

# **<sup>15</sup>** Edição de Presença

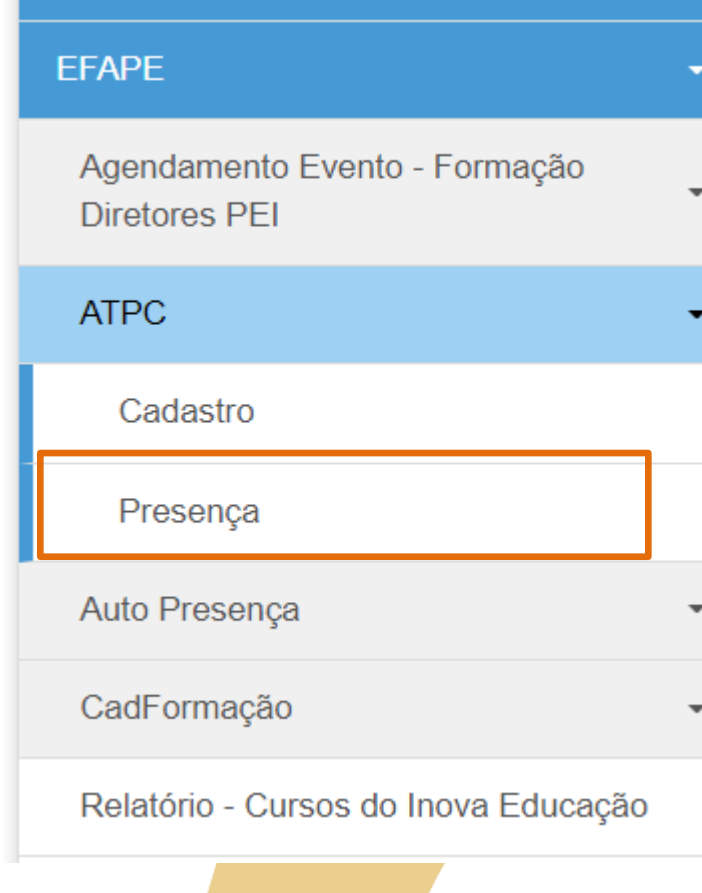

O acesso é realizado seguindo o caminho : Acesse o menu lateral:

- EFAPE
	- ATPC
		- Presença

# **<sup>16</sup>** Edição de Presença

Em um eventual apontamento de presença inserido de forma errada pelo docente, será possível realizar a edição ou exclusão do apontamento.

#### Presença - ATPC

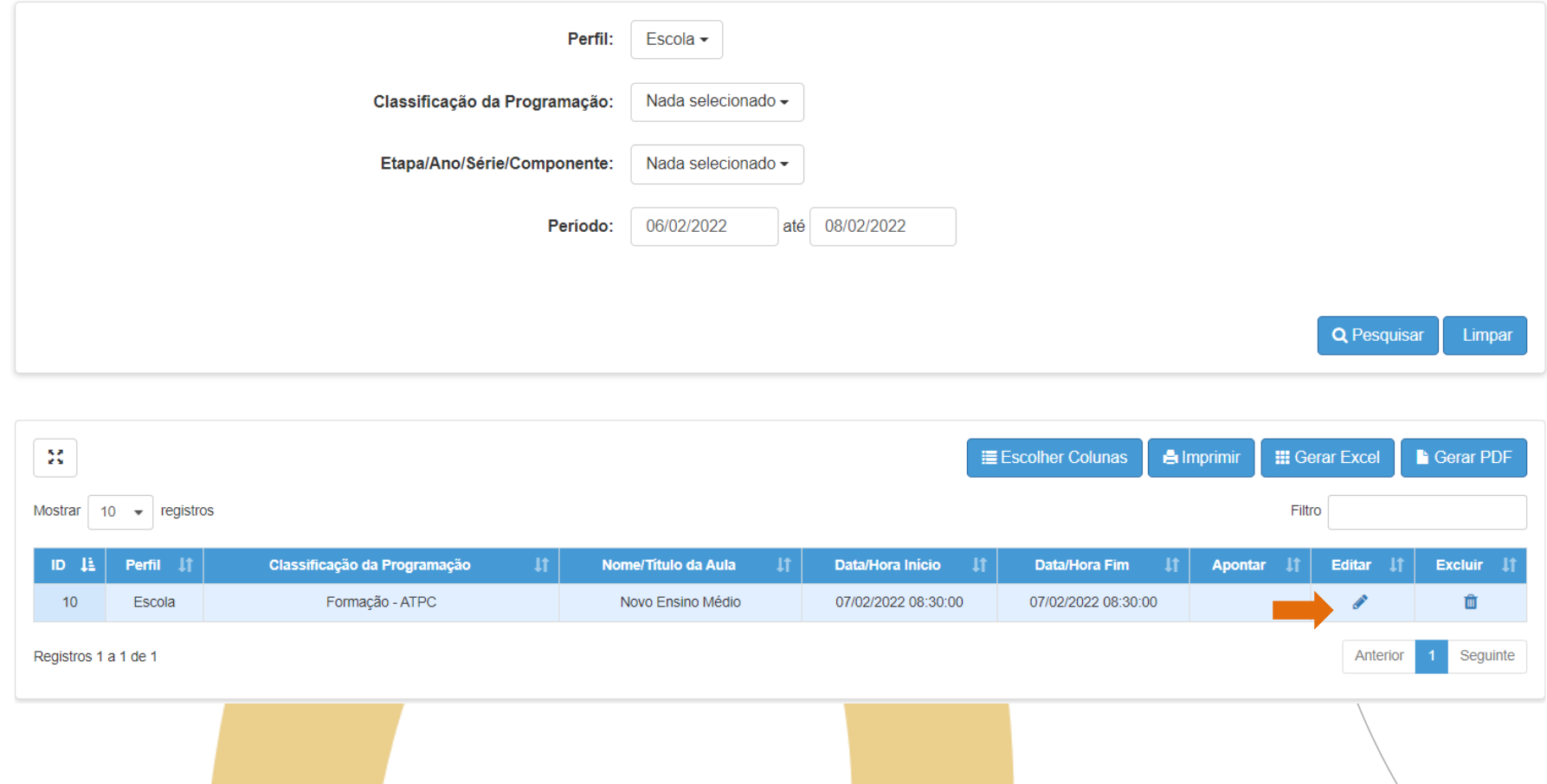

 $\beta$ 

# PASSO A PASSO

#### **EFAPE**

Agendamento Evento - Formação Dir

**ATPC** 

Acompanhamento de Validações

Cadastro

Presença

Validação de Apontamentos

O acesso é realizado seguindo o caminho: Acesse o menu lateral:

- EFAPE
	- ATPC
		- Validação de Apontamentos

#### **EFAPE**

Agendamento Evento - Formação Dir

**ATPC** 

Acompanhamento de Validações

Cadastro

Presença

Validação de Apontamentos

O acesso é realizado seguindo o caminho: Acesse o menu lateral:

- EFAPE
	- ATPC
		- Validação de Apontamentos

O sistema já traz as informações para pesquisa. Basta clicar em pesquisar que todos os apontamentos aparecerão para validação.

# Relatório de Validação

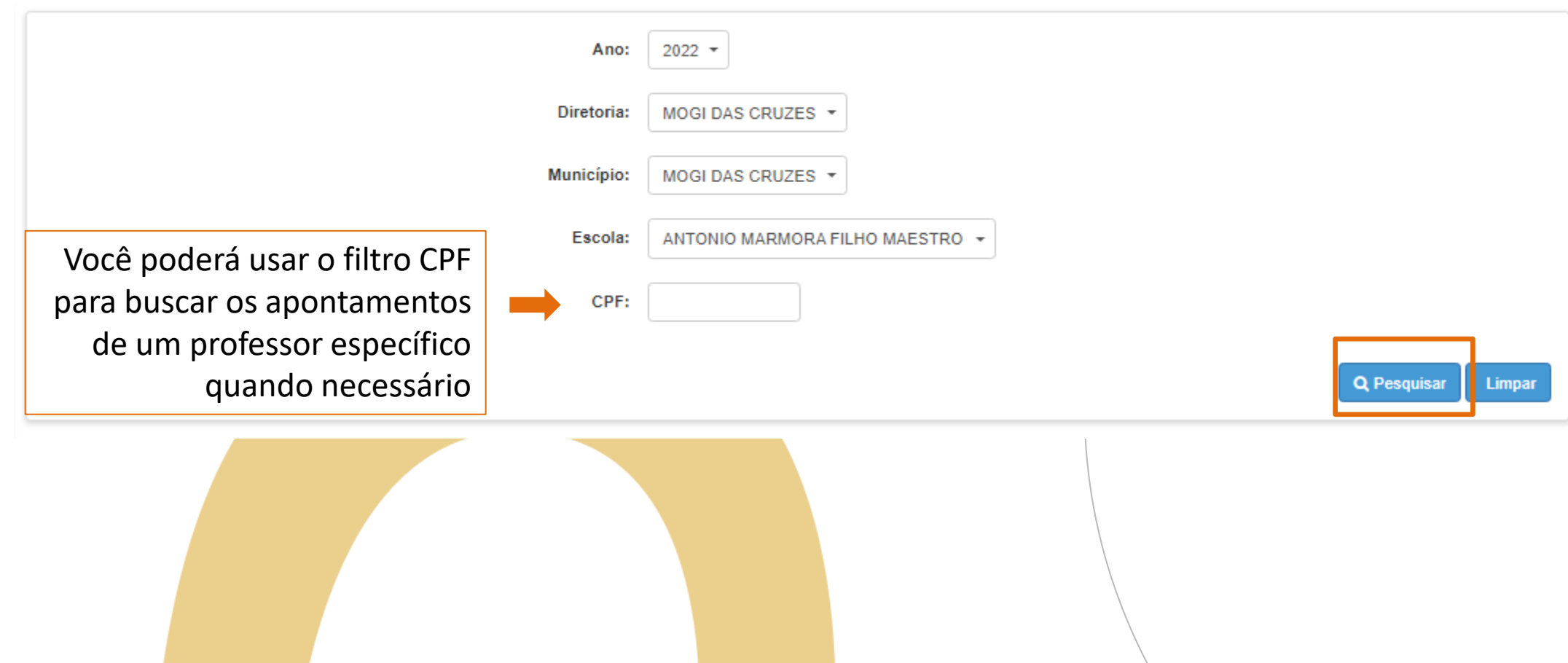

O sistema trará as informações dos professores da escola e os apontamentos de presença para que seja possível confirmar as informações:

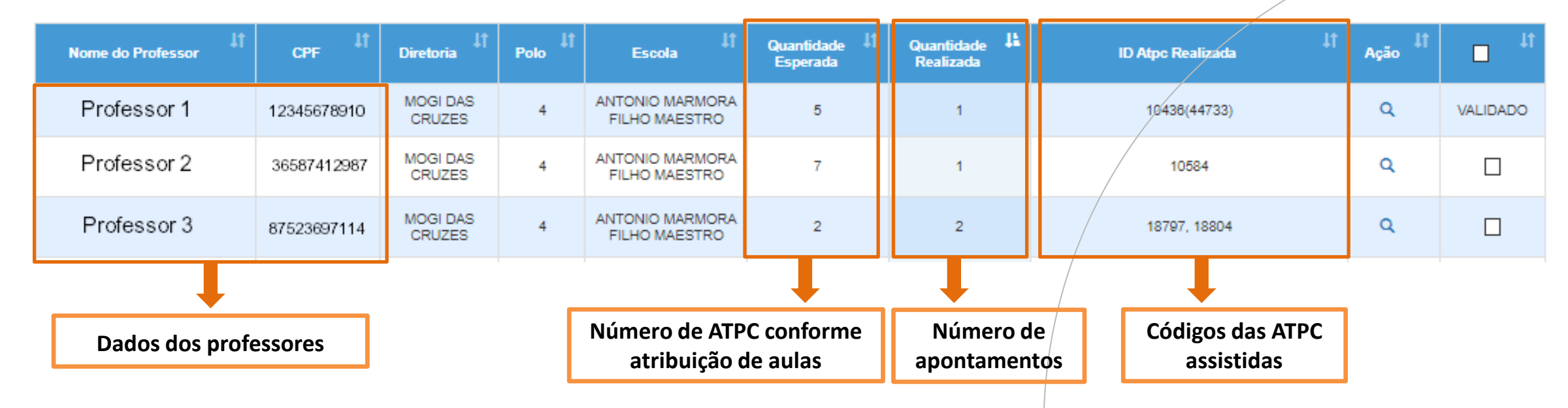

**Ao clicar na lupa, o sistema mostrará quais ATPC o professor apontou presença e qual perfil cadastrou (EFAPE, DE ou escola)**

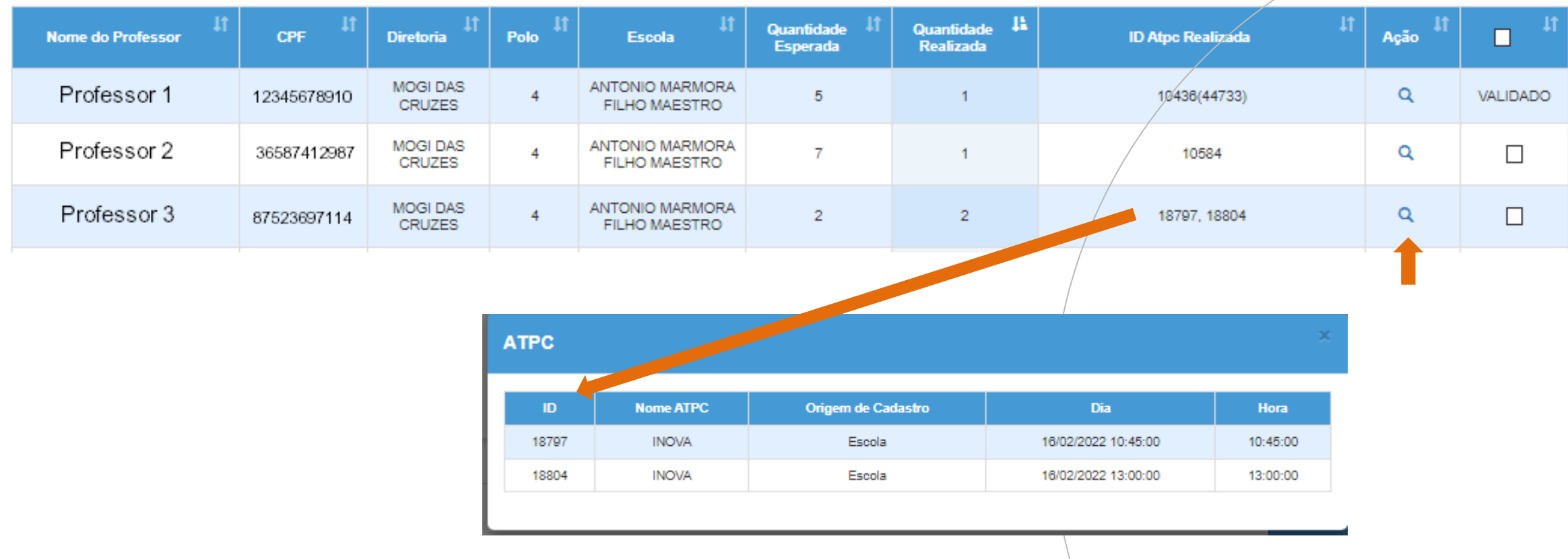

Será possível validar as informações individualmente ou selecionar todos.

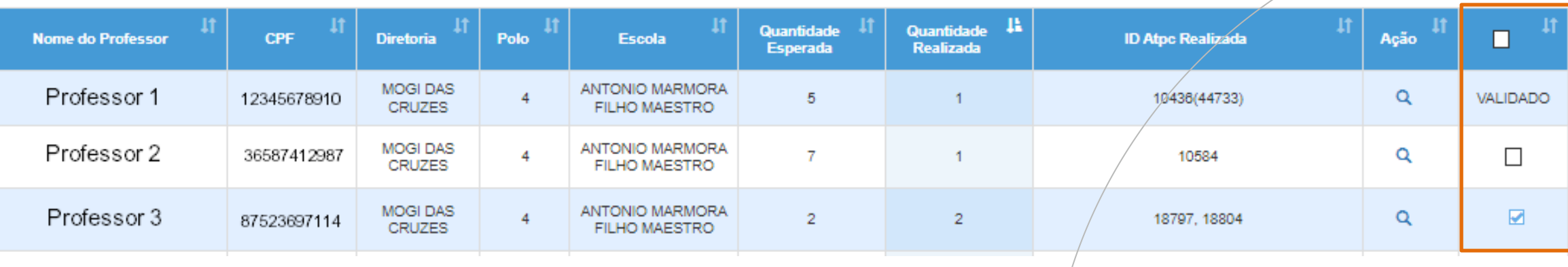

Caso ainda exista professores que não apontaram a quantidade de ATPC esperada, o sistema questionará a continuidade da ação. Os apontamentos que não forem selecionados poderão ser validados posteriormente. Os registros já validados já estarão identificados no sistema.

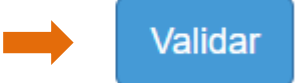

**Atenção** 

Seu grupo de professores ainda não concluíram os apontamentos. Ainda deseja prosseguir?

Sim

# PORTAL DE ATENDIMENTO

 $\sqrt{2}$ **Em casos de dúvidas ou problemas, sugerimos que registre uma ocorrência no nosso portal de Atendimento, através do link https://atendimento.educação.sp.gov.br.**

> 'As vezes parecia que a vida era ma renda. Cheia de fios aue se nem sempre os riscos que

ss e navios negreiros. Conta a ras de quatro jovens unidos por o sonho: o desejo de liberdad

LITT

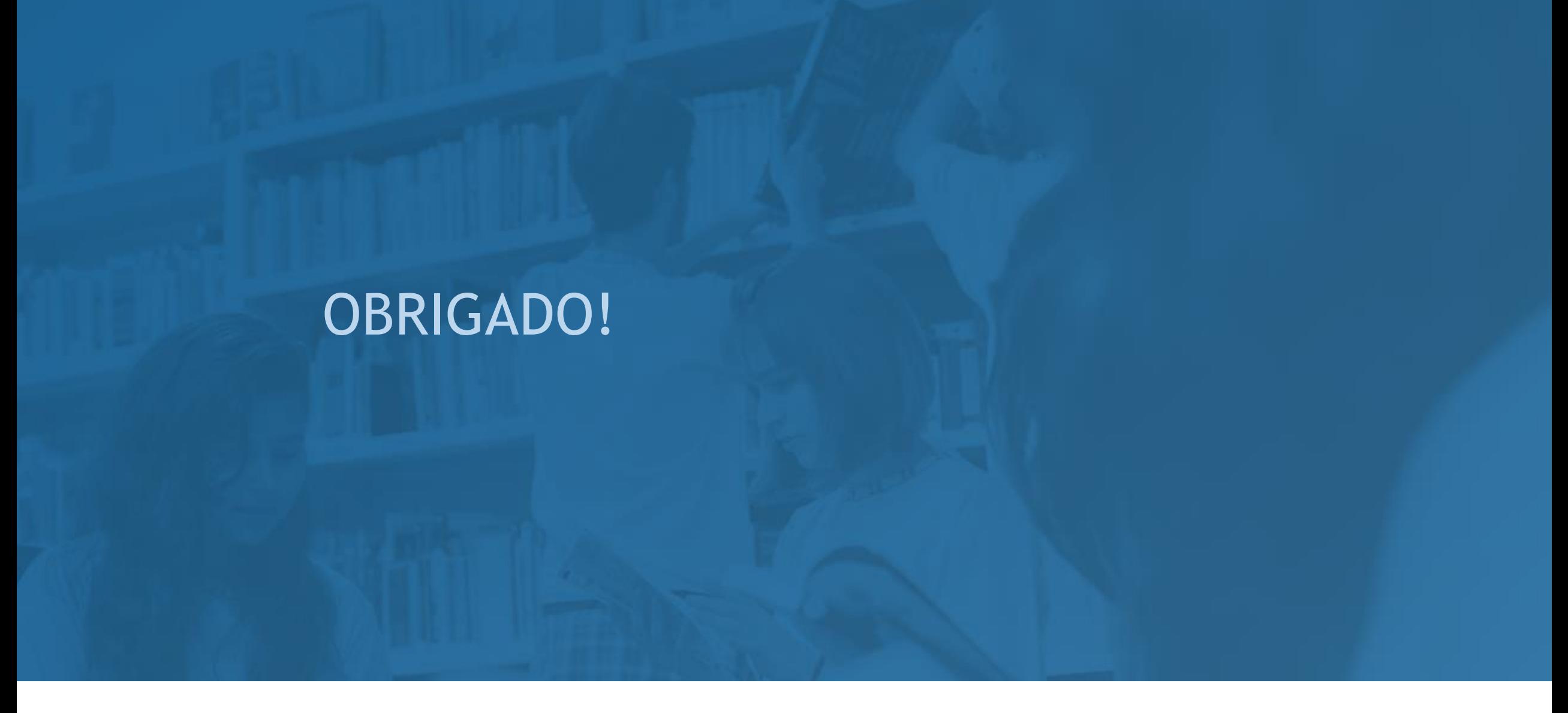

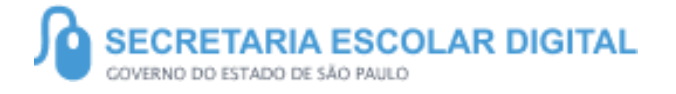

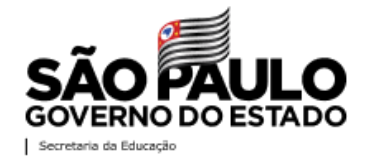